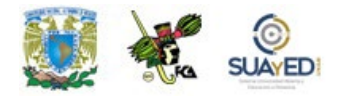

## **PROCEDIMIENTO PARA REVISAR ESTATUS DE ASISTENCIA**

- 1.- Ingrese en su asignatura
- 2.- De clic en la opción: **salón de platica/chat**

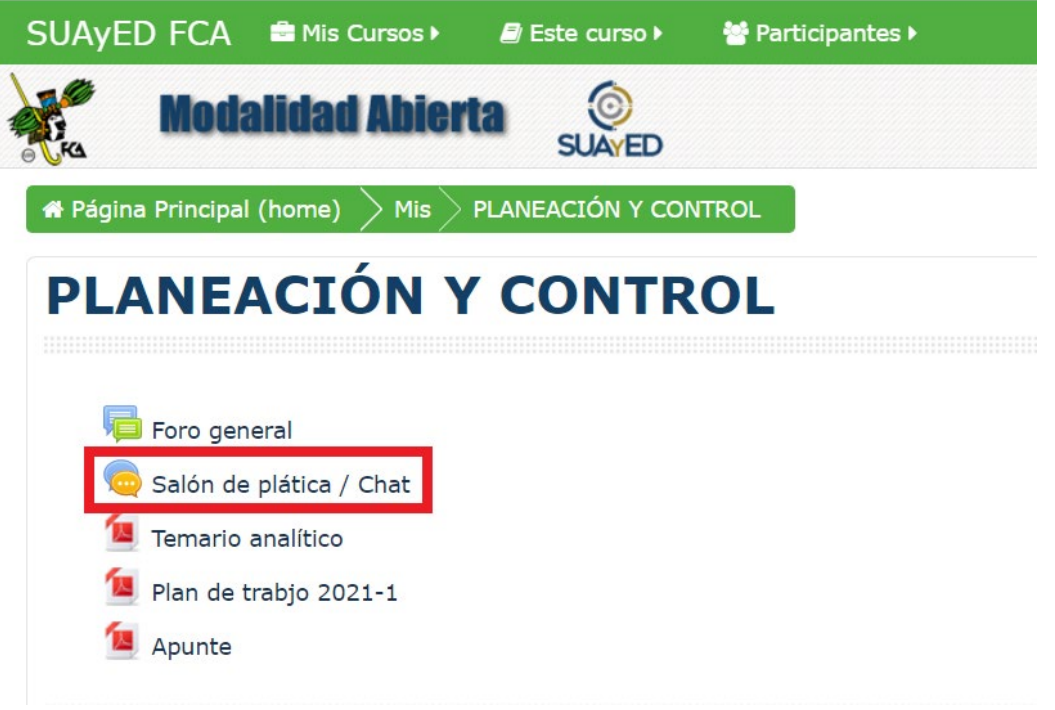

3.- En la parte baja del lado izquierdo en la sección "Administración" presione: **bitácoras**

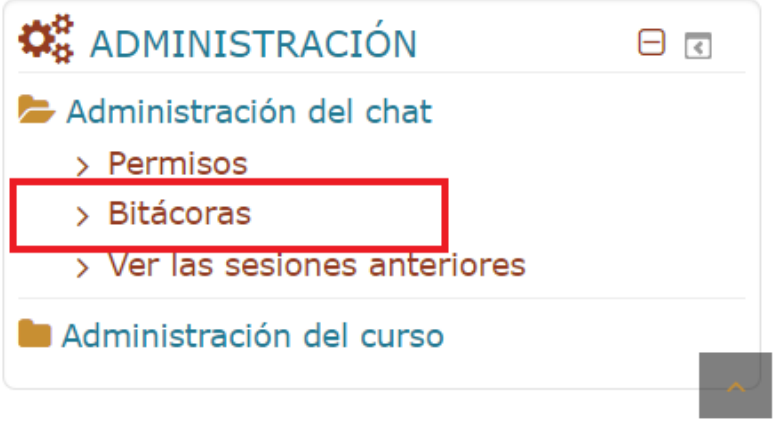

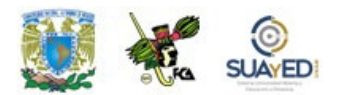

- 4.- En el menú desplegable: **Todos los participantes**, de un clic y busque su nombre
- 5.- En el menú desplegable: **Todos los días**, busque la fecha reportada con falta

6.- De un clic en el botón: **Conseguir estas bitácoras** dicha opción, le mostrara la actividad del chat

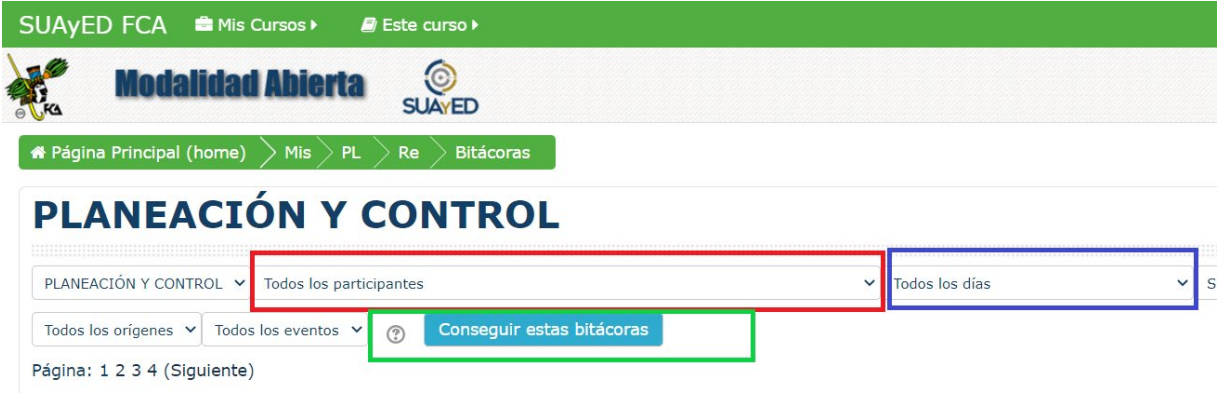

7.- Revise sus registros y estime los intervalos de tiempo entre uno y otro, como se muestra en el ejemplo: **La falta, se debe a que el asesor tuvo una ausencia de 31 minutos sin movimientos.**

En los lineamientos se menciona *"En las 2 horas que dura la asesoría es importante que se mantenga enviando mensajes a la plataforma al menos cada 20 minutos a fin de que no lo desconecte o que pase tanto tiempo inactivo que el sistema le genera una falta".*

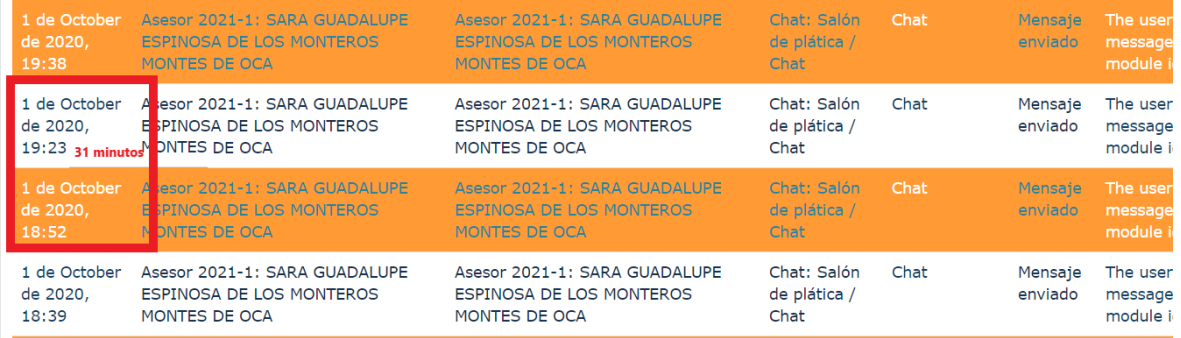

Nota: Para más información le recomendamos revisar el documento: **[LINEAMIENTOS PARA EL](https://suayedfca.unam.mx/assets/images/doc/asistencias_distancia_abierto.pdf)  [REGISTRO DE ASISTENCIAS](https://suayedfca.unam.mx/assets/images/doc/asistencias_distancia_abierto.pdf)**